### **QUICK GUIDE IMPORTAZIONE MOVIMENTI DA FILE POSTE ITALIANE**

uick quide

Per accedere alla nuova funzionalità è necessario effettuare un clic dal menù *Utilità -> Utilità C/C-> Importazione da file Poste Italiane* (vedi Fig. 1)

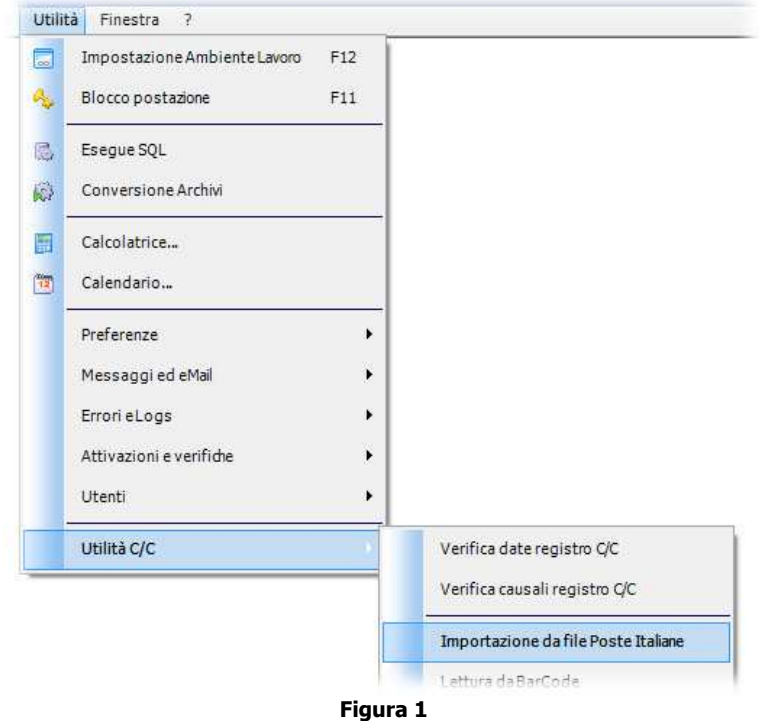

Tramite questa funzionalità è possibile gestire il file dei movimenti delle poste italiane ed inserire automaticamente i movimenti in archivio C/C avendo cura di completare le informazioni mancanti non recuperabili dal file in oggetto. (Vedi Fig. 2)

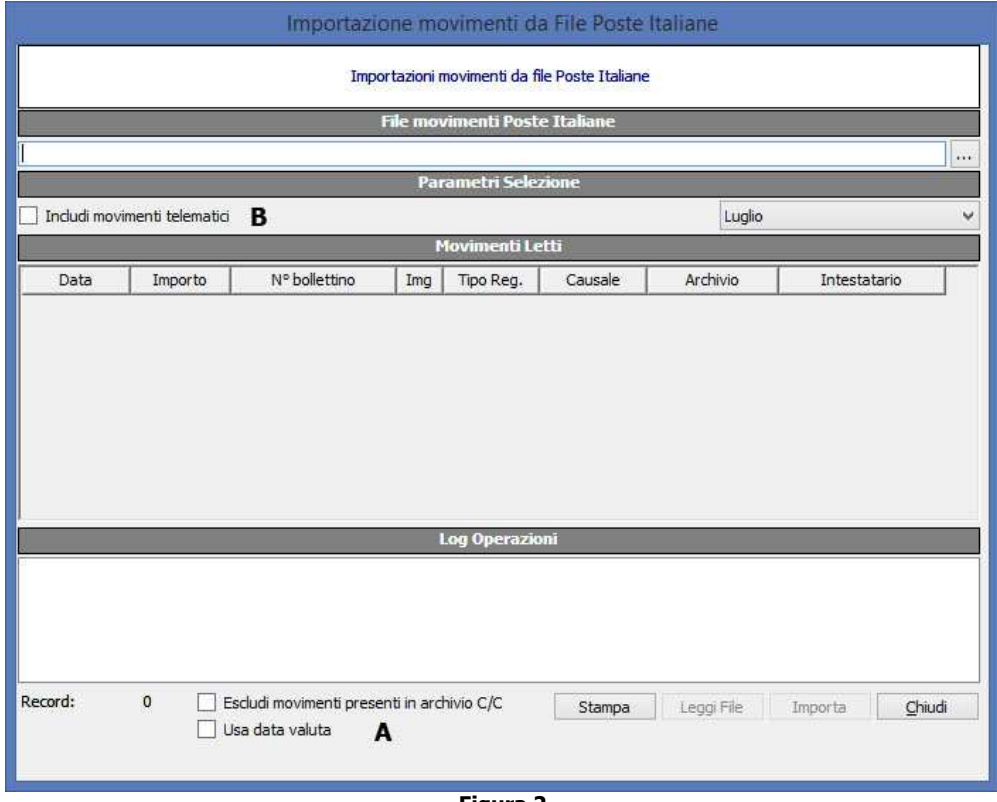

**Figura 2** 

## uick quid

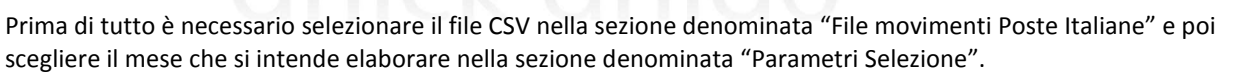

In questa fase è possibile indicare se presente anche il file dei movimenti telematici tramite l'apposita casella di spunta. (Sezione "Parametri Selezione" – lettera B)

Il file dei movimenti telematici scaricato dalle poste italiane deve essere copiato nella stessa cartella dove presente il file movimenti bollettini e deve necessariamente essere rinominato in *telematici.csv*.

Successivamente tramite il pulsante "Leggi File" i dati del file verranno elencati nella sezione denominata "Movimenti Letti". (Vedi Fig. 3)

Nella sezione denominata "A" è possibile effettuare una spunta su "escludi movimenti presenti in archivio C/C"; tale selezione consente di non elencare i movimenti precedentemente importati già in archivio C/C. (utile nel caso il lavoro sul file CSV venga frazionato in più volte) Sempre nella sezione "A" è possibile decidere di utilizzare la data valuta anziché la data operazione dei movimenti letti con la spunta della dicitura "Usa data valuta". (Con tale selezione i movimenti verranno registrati in archivio con la data valuta anziché con quella di operazione)

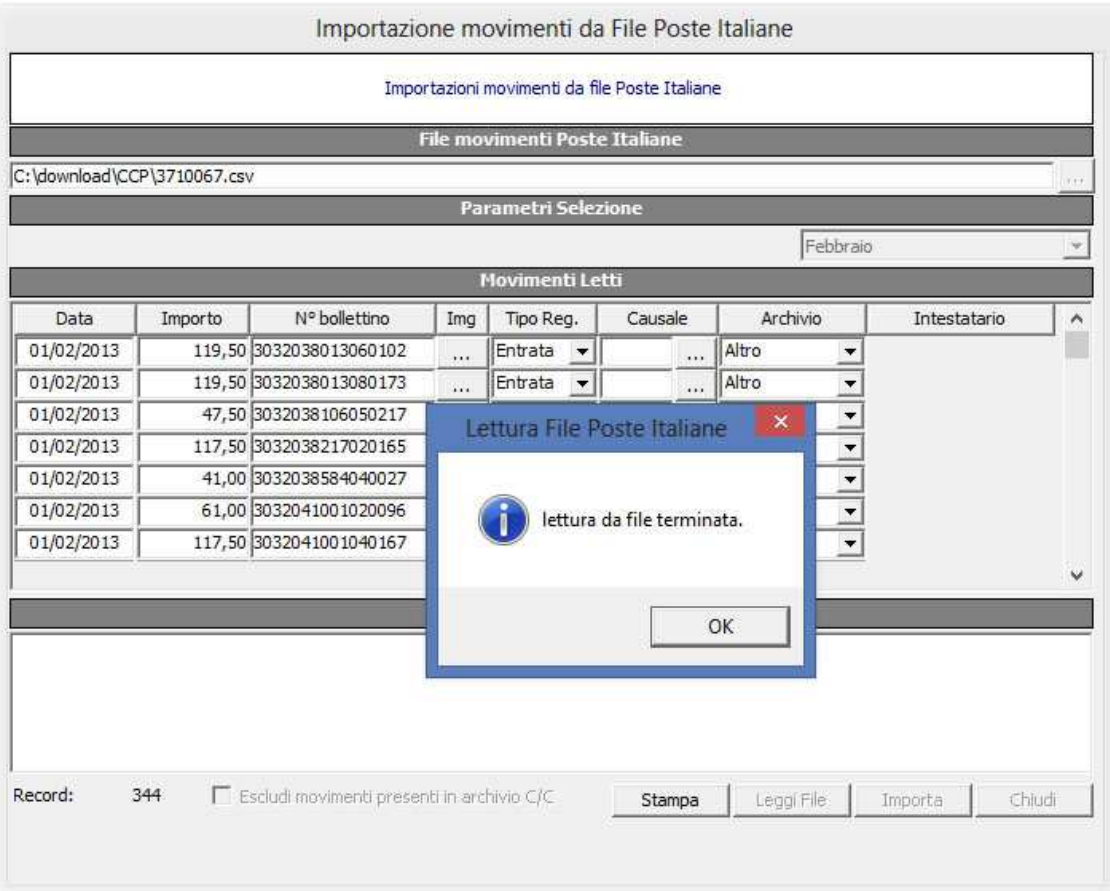

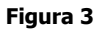

Nella sezione "Movimenti Letti" dovranno essere impostati i dati mancanti o non recuperabili dal file. Dati mancanti o modificabili (Vedi Fig. 4):

- Tipo registrazione: indica se il movimento è di entrata od uscita dal C/C (impostato automaticamente ad Entrata)
- Causale: la causale della movimentazione (Dato obbligatorio e non impostato automaticamente, se non viene impostata la movimentazione viene ignorata)
- Archivio: Il tipo di intestatario (alunni, tutori, fornitori, ecc.. Dato impostato automaticamente ad Altro Se caricate anche le immagini è possibile tramite il pulsante "…" nella colonna denominata "Img" avere l'anteprima della scansione del movimento, al fine di poter visionare l'intestatario e poterlo associare)

# aui

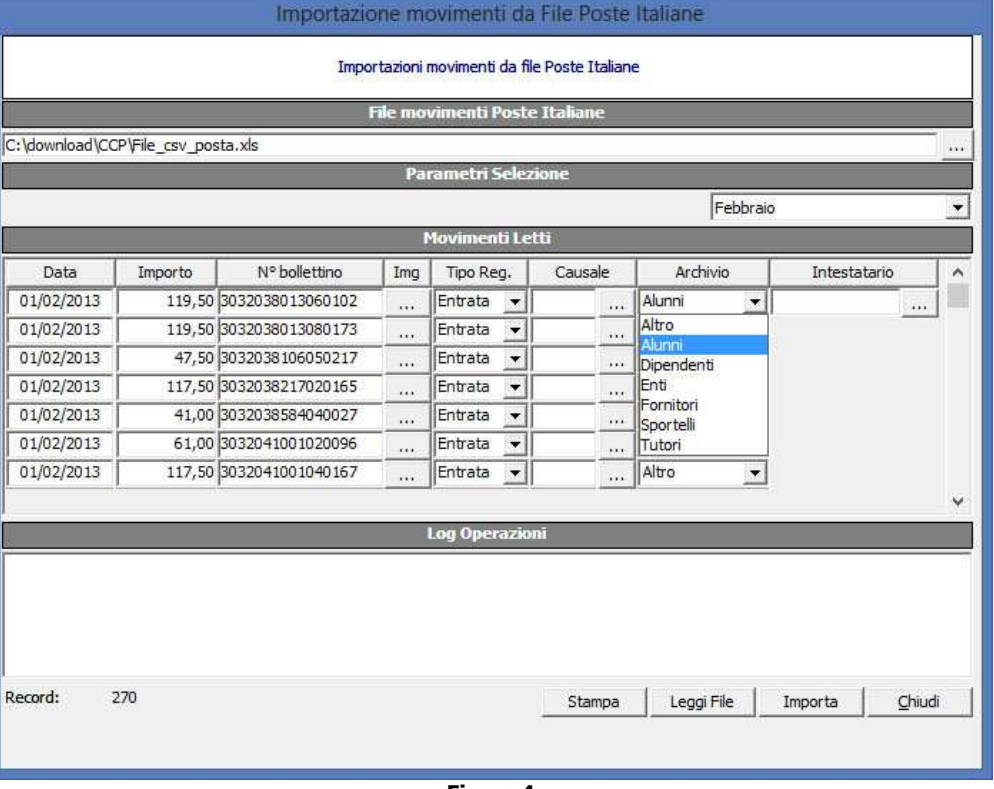

### **Figura 4**

Di seguito una finestra di ricerca e selezione relativa alla causale del movimento, tali finestre di ricerca e selezione sono disponibili anche per la selezione dell'intestatario. (Vedi Fig. 5)

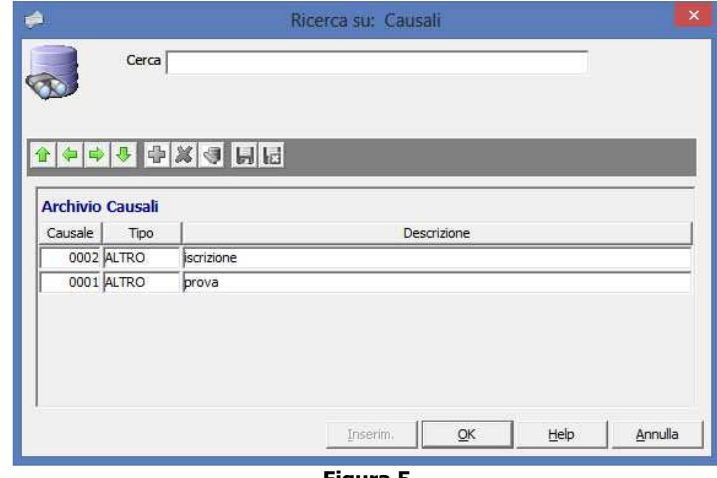

**Figura 5** 

Terminata la lettura di tutti i bollettini di C/C ed integrato i dati mancanti, si potrà effettuare l'inserimento nell'archivio di C/C tramite il pulsante "Importa", il quale chiederà prima una conferma dell'operazione. (Vedi Fig. 6)

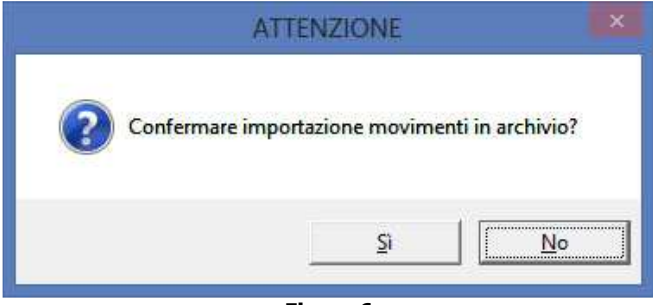

**Figura 6** 

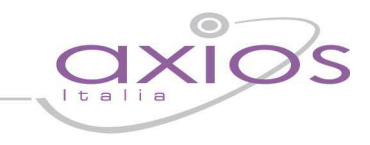

Una volta confermato sarà possibile verificare e stampare eventualmente l'esito delle operazioni visibile nella sezione denominata "Log operazioni" (Vedi Fig. 7)

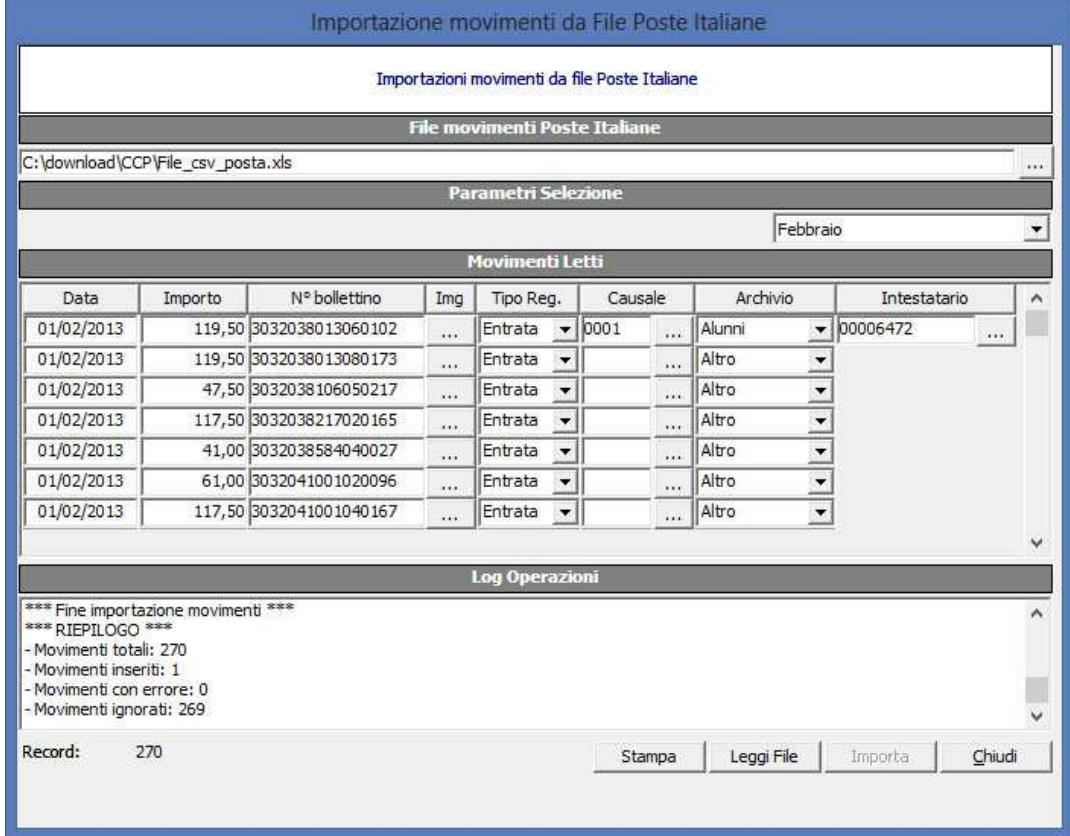

**Figura 7** 

**NB:** Nel caso in cui non sia indicata la causale del movimento oppure il movimento sia stato già inserito in archivio C/C il movimento verrà ignorato.

Al fine di evitare errore di lettura di file CSV di altri conti o anni, la procedura elenca i movimenti contestuali al conto e all'anno di gestione selezionato, è quindi opportuno verificare questi parametri prima di gestire i file CSV.